Follow the directions below to order burritos!

## Order Burritos

Go to St Dominic website : www.stdominicdenver.org

1. Scroll down to the middle of screen and click the "What's Going On" tab

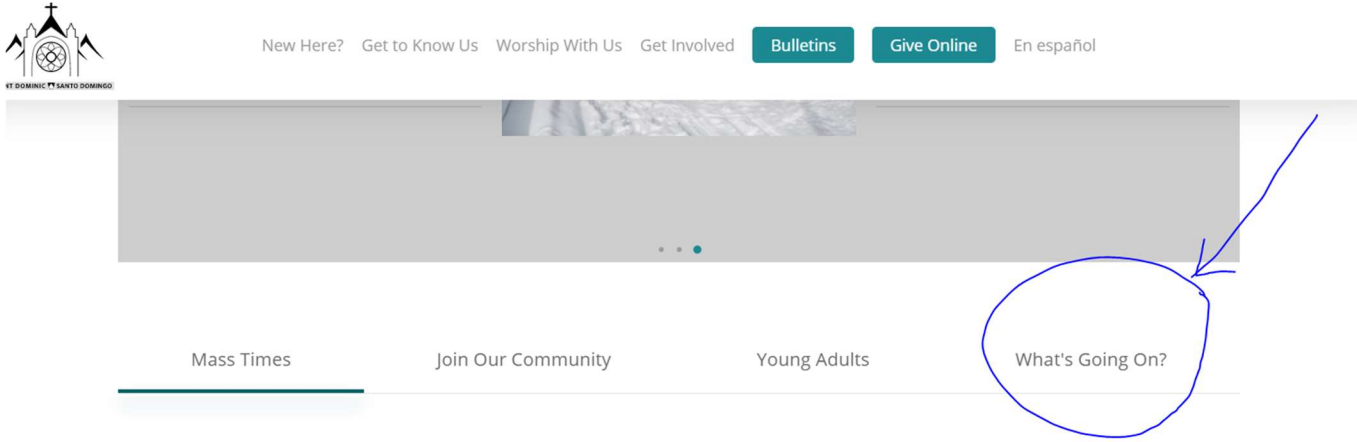

2. Click the "I Want Burritos" button.

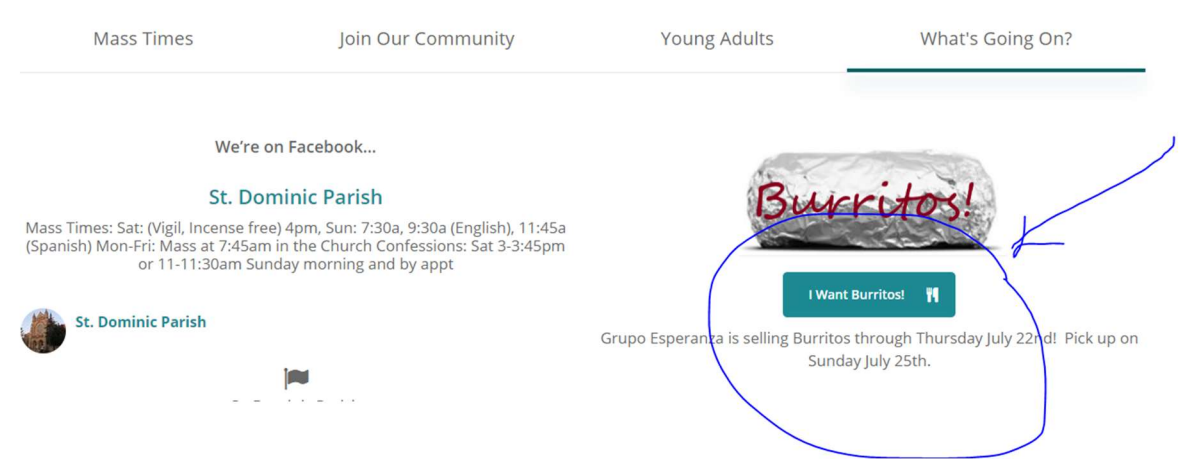

The store page appears.

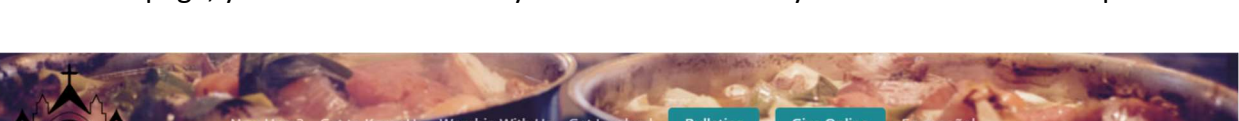

On this page, you can click the item you want to add it to your cart or see a description of it.

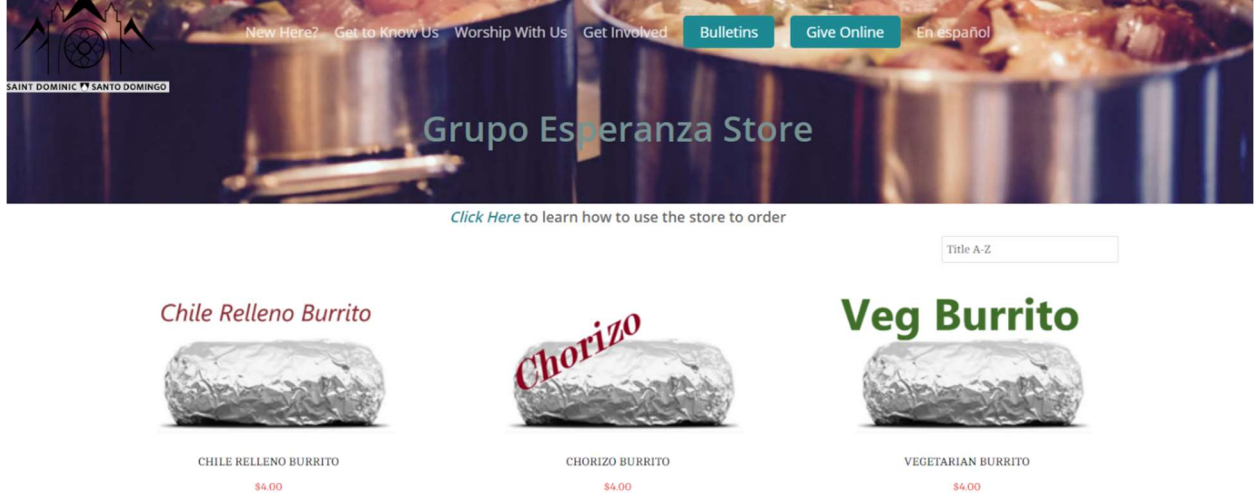

3. Choose the type of burrito(s) you want.

If you hover over the picture, you will see the Quick View option and the Add To Cart button appear.

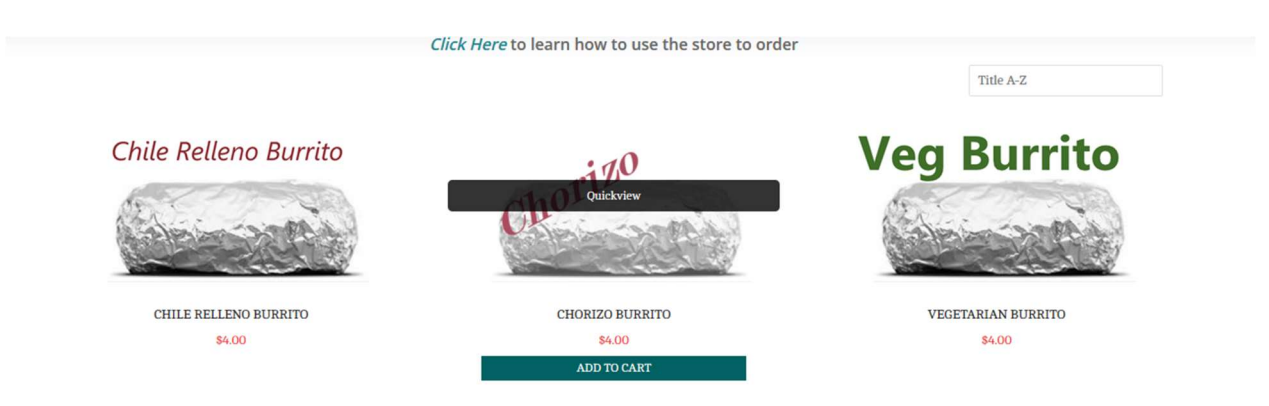

You can click the Add to Cart button to add a burrito to your cart.

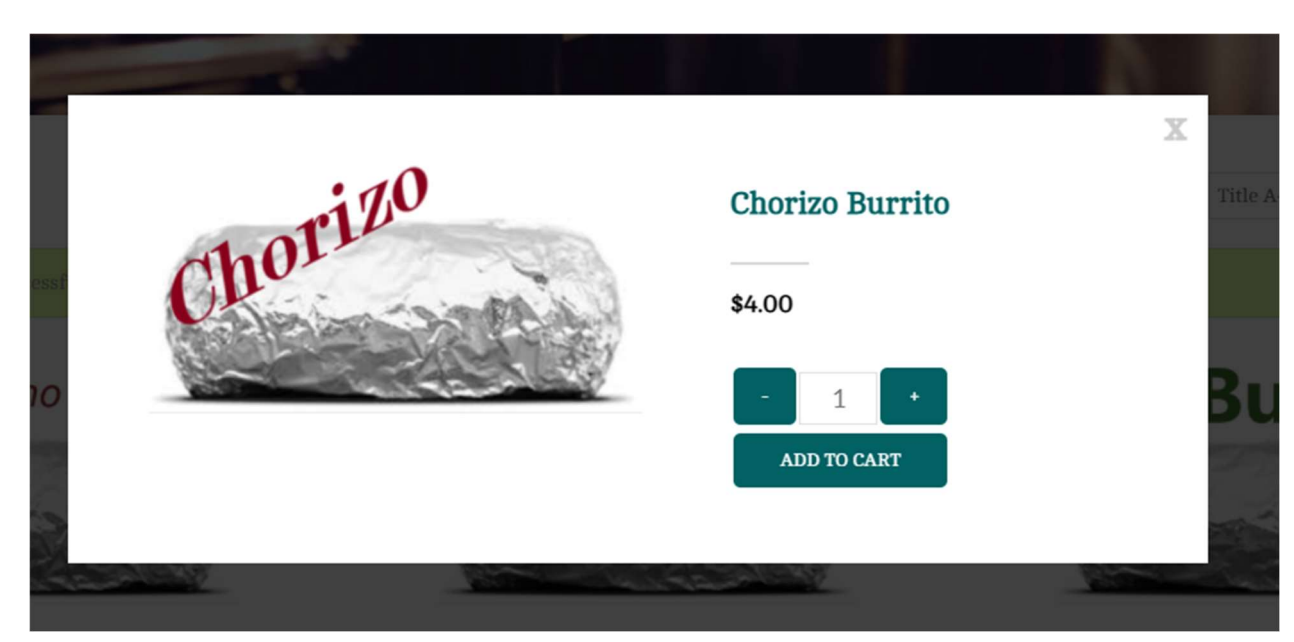

You can click Quick View to choose the type and then choose how many you want.

When you have added burritos to your cart, the View Cart notice will appear.

4. Click View Cart to see what is in your cart!

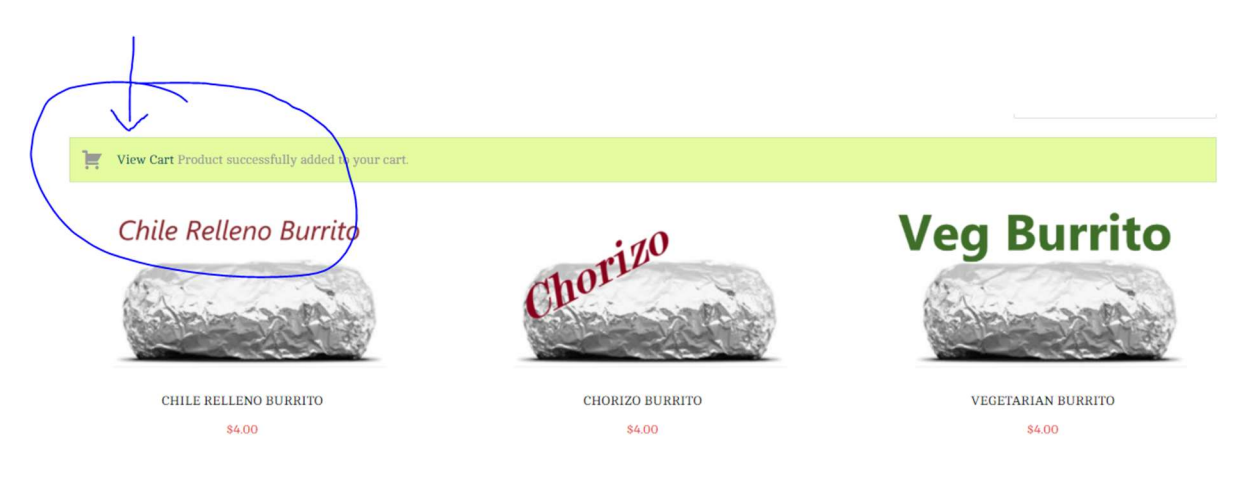

5. Review your order, change the quantity in your cart, and click the Checkout button when you are ready to complete your order.

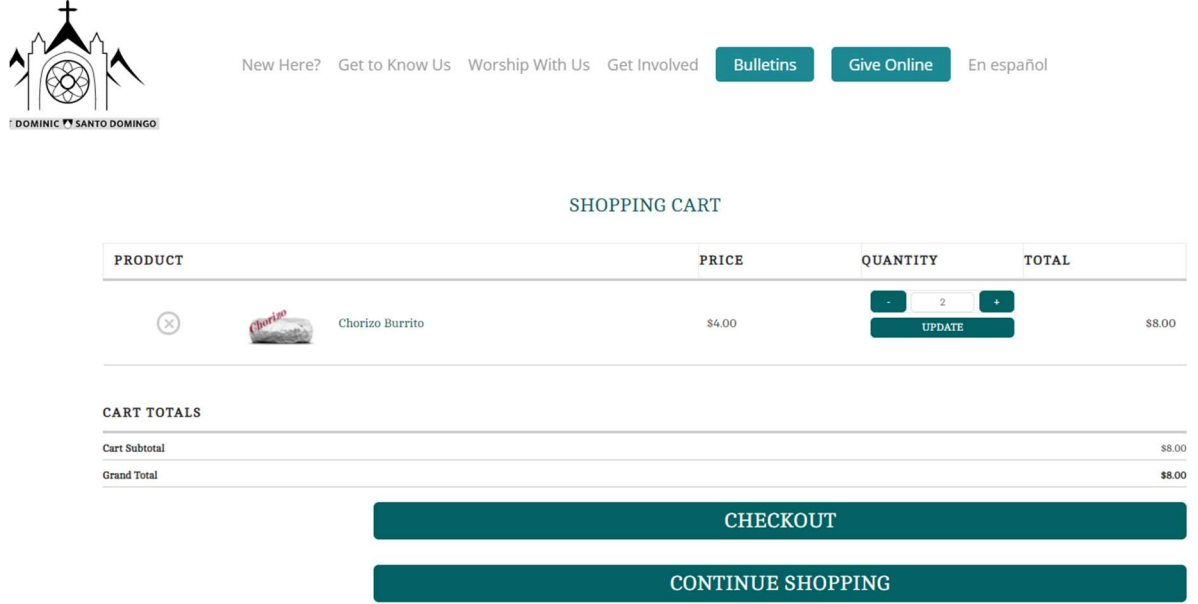

## 6. Complete your billing information, and click the Continue to Payment button. You do NOT need to create an account.

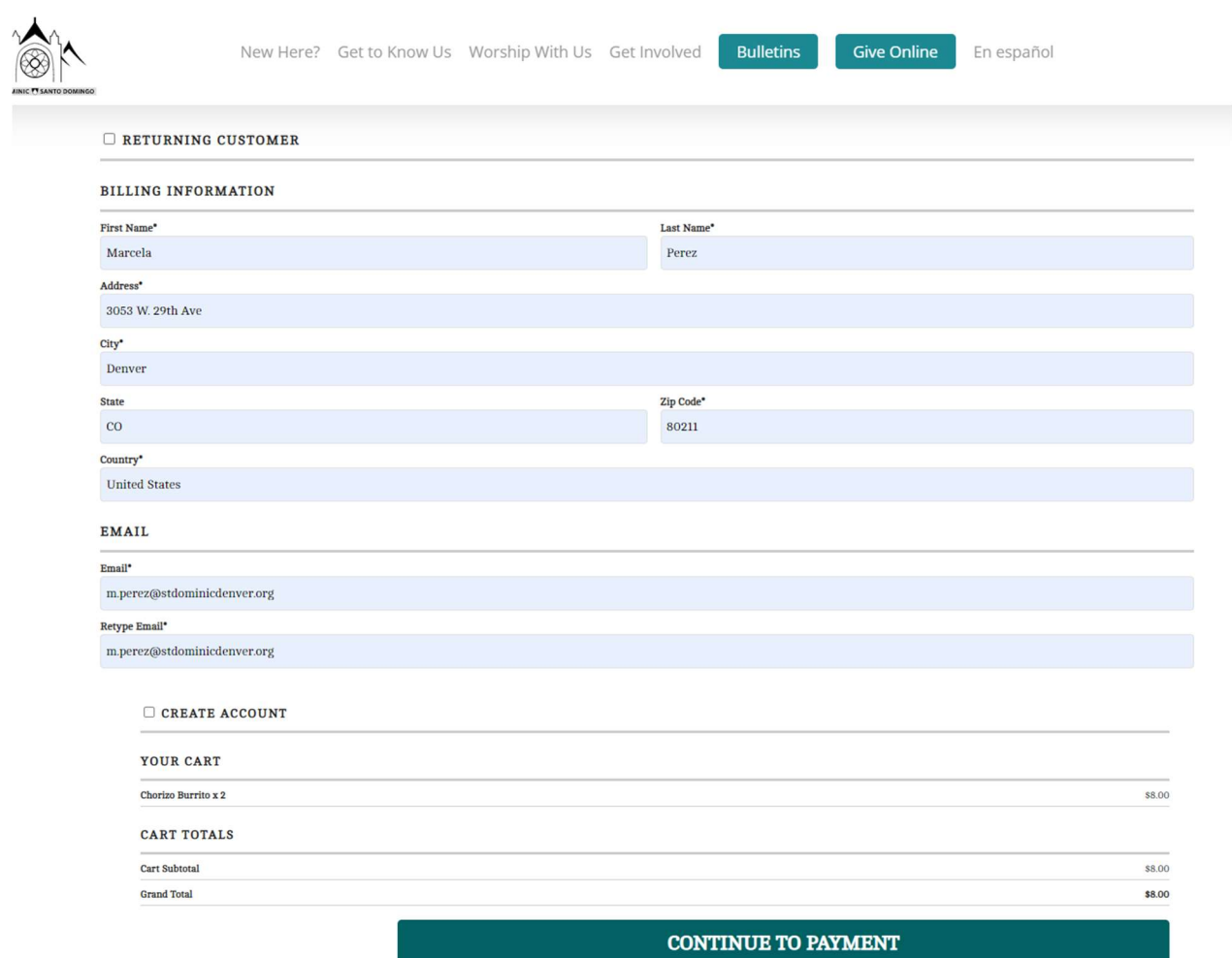

7. On the Submit Payment Page, make sure your personal information and your order is correct.

## SUBMIT PAYMENT

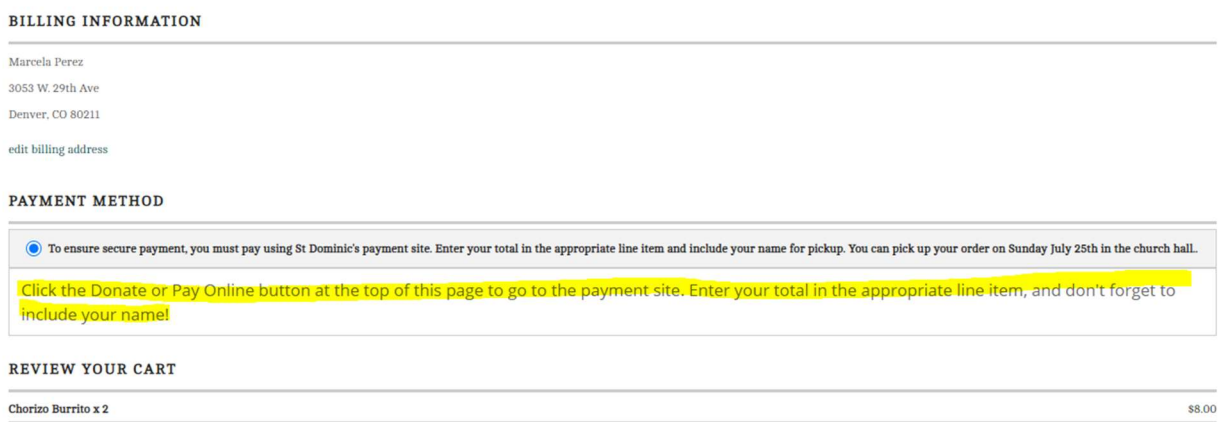

- 8. Take note of the payment amount. You will need this information to pay online.
- 9. Click the **Submit Order** button at bottom of screen. Your order is NOT complete until you click that button.

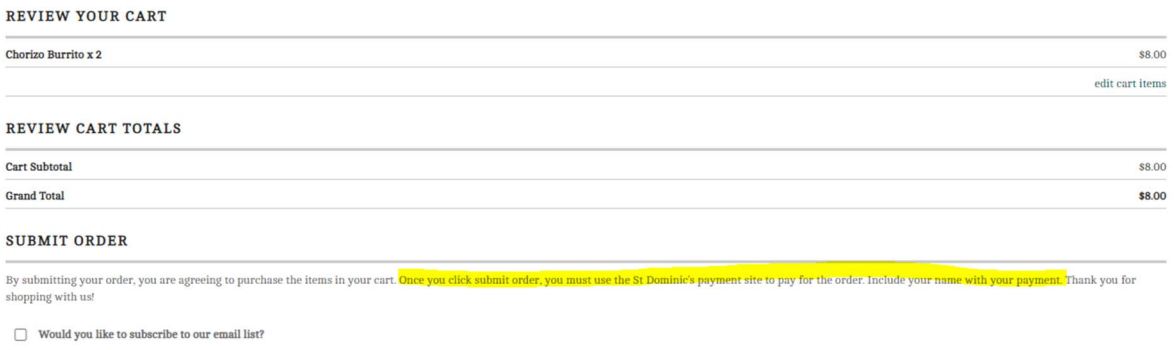

**SUBMIT ORDER** 

You will see a confirmation screen to thank you for your order. You can see your order number and a message to let you know we've sent you an email confirming your order. The email will come from WordPress. If you do not see the order in your mailbox, check your spam.

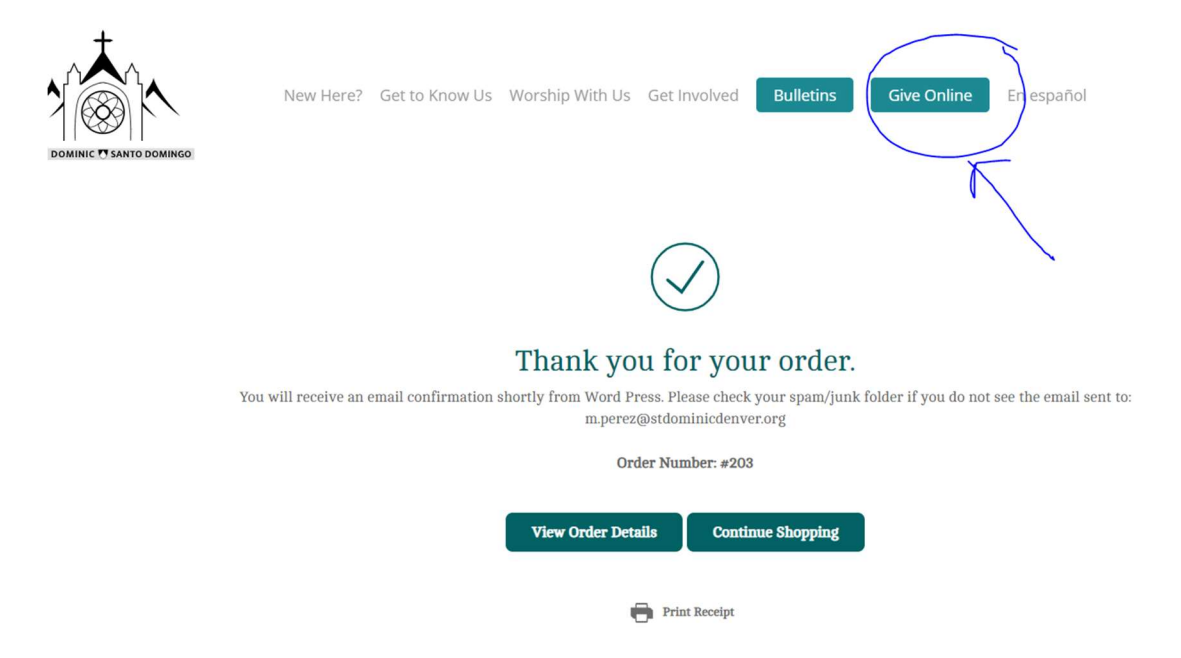

NOTE: This submits the order only – NOT payment.

## Pay for Your Order

Now you need to pay for your order!

- 1. Click the Give Online button at top right.
- 2. On the payment page, enter dollar amount of your order the Grupo Breakfast Fundraising line and add your name to the right.

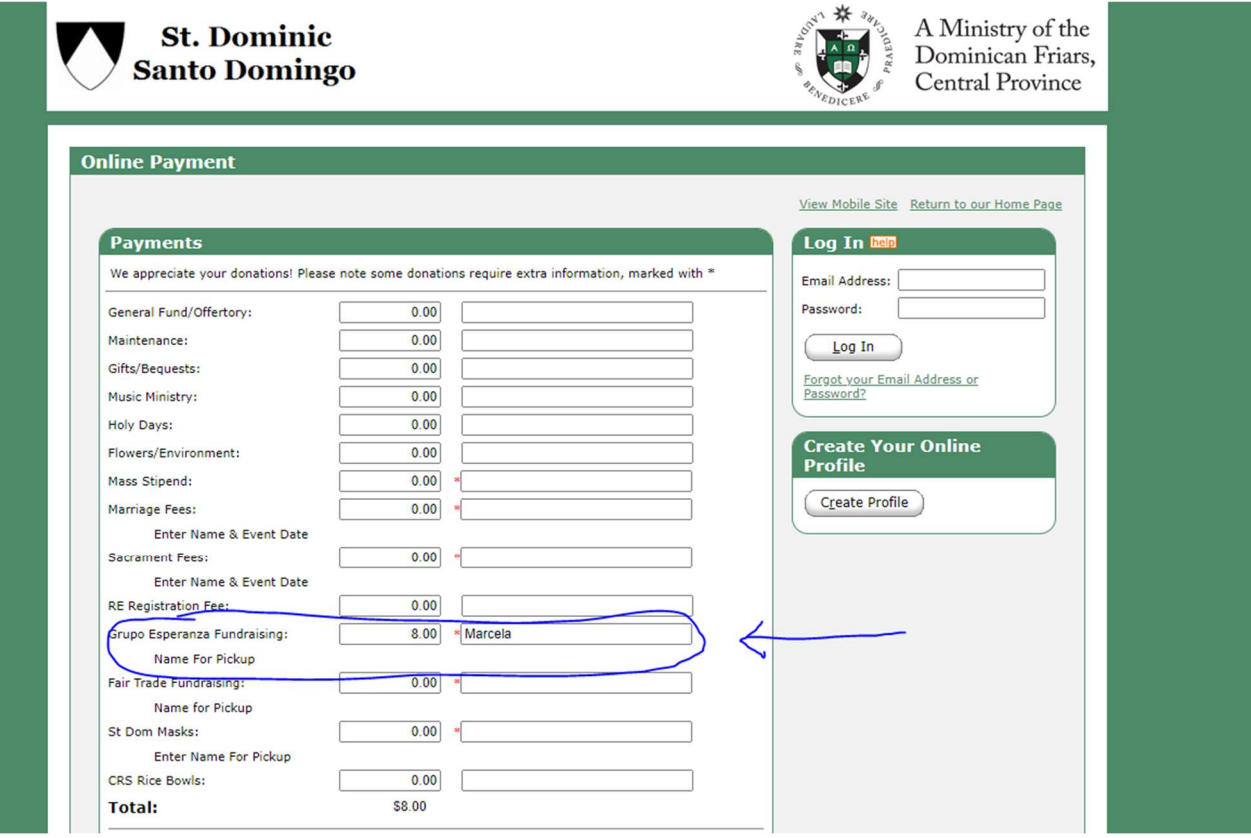

3. For Payment Frequency, choose One Time, then choose the day you want to pay (it will default to the current day), then Continue

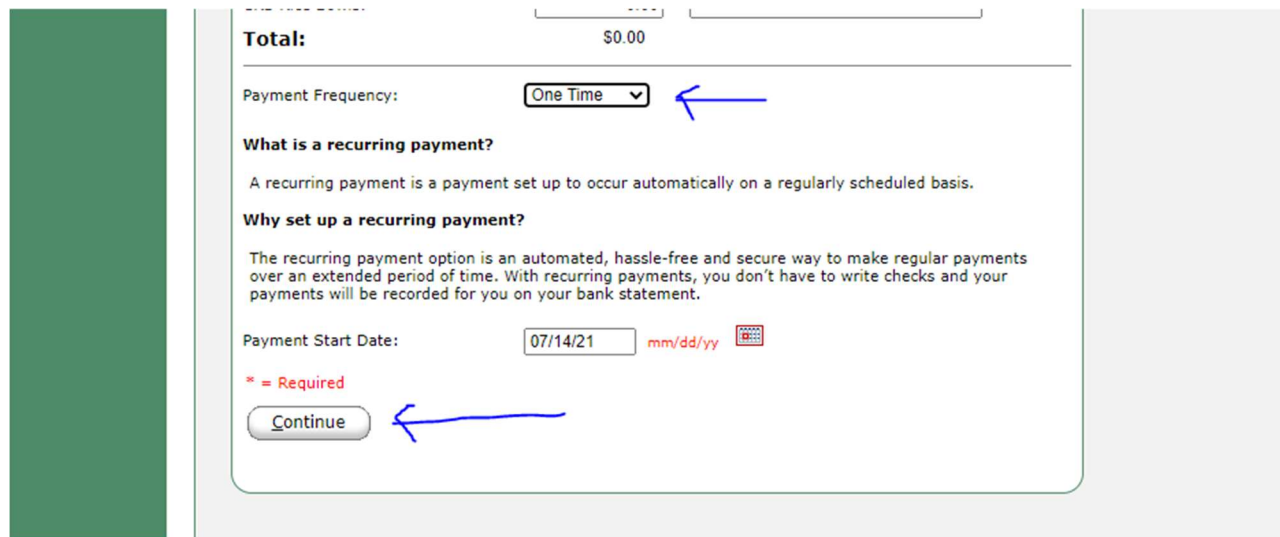

4. Follow the directions on next screen filling out billing information, credit card or checking/savings account payments. You can skip the Select Password button.

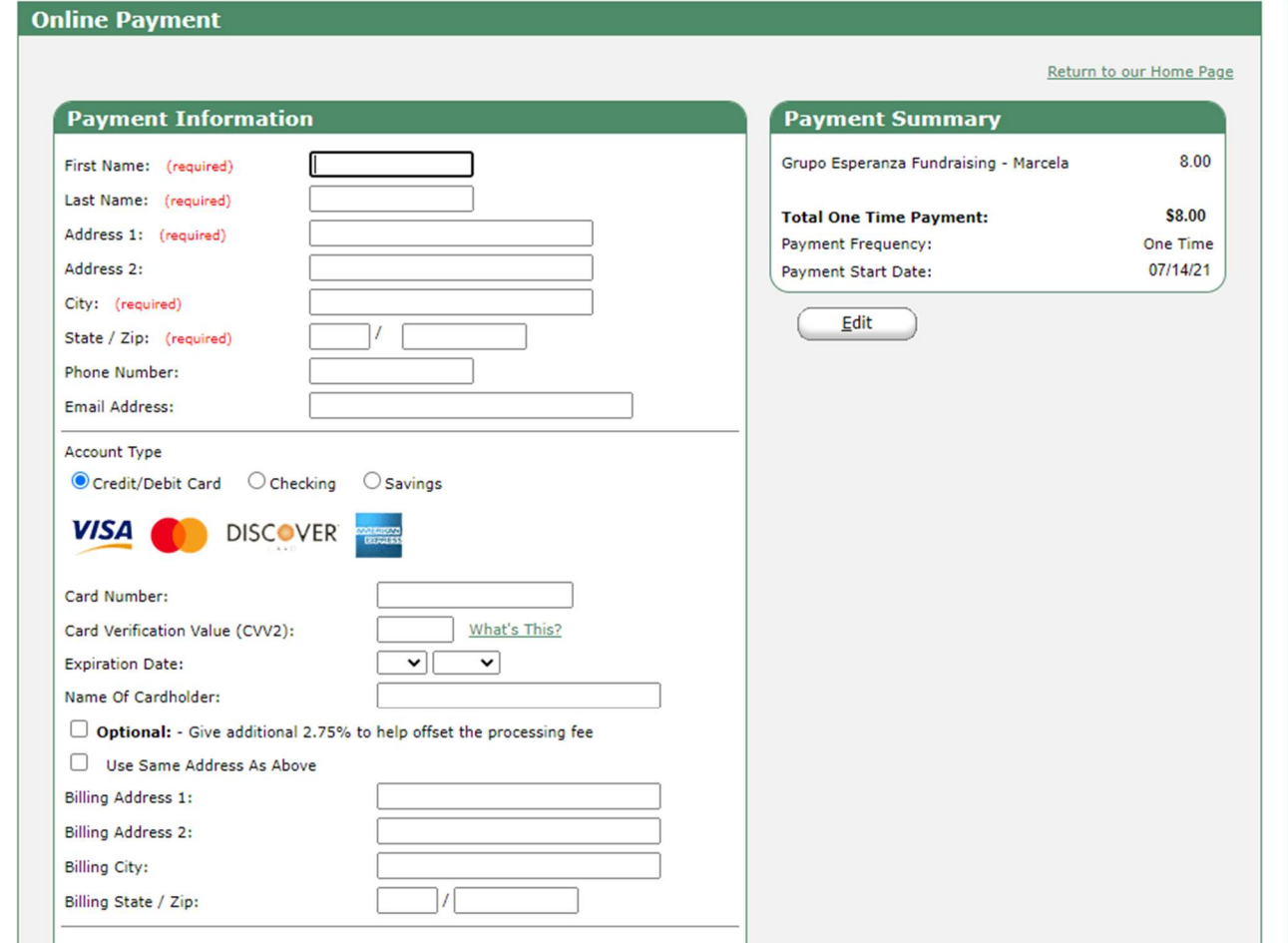

5. Be sure to click "I Am Not A Robot" and the Process button at the bottom.

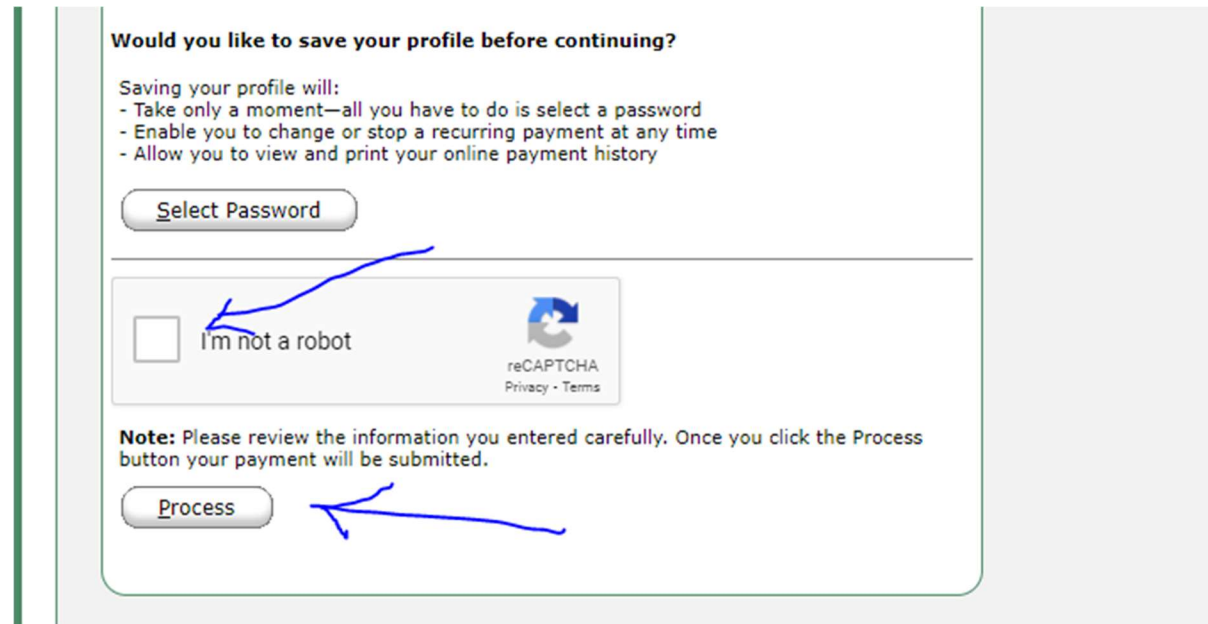

You will see the following page and receive another email, this one from St. Dominic Parish.

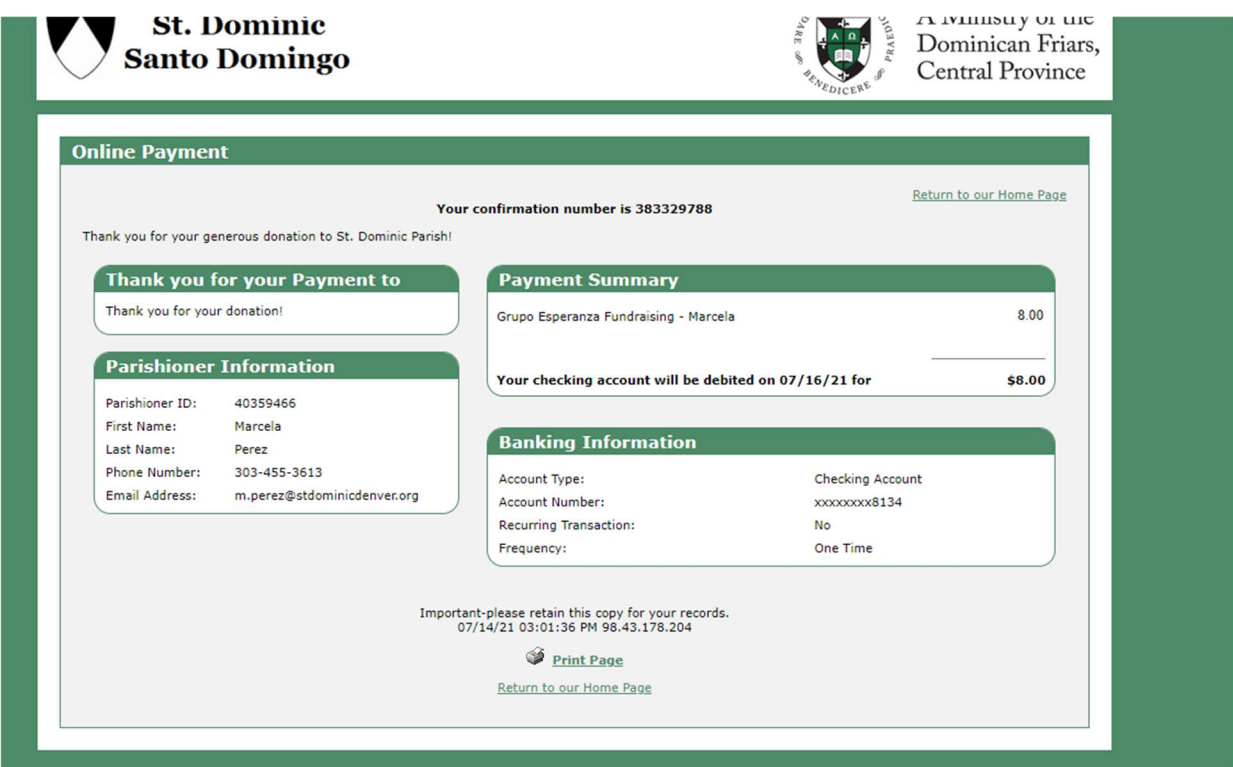